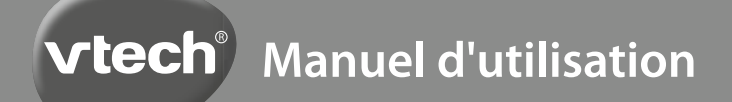

# **Kidizoom Duo®**

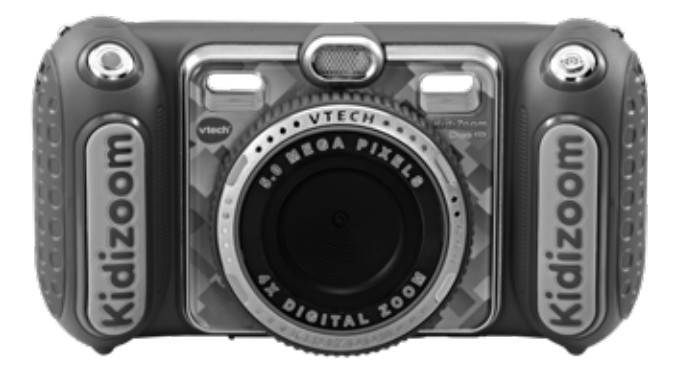

91-003699-047<sup>6</sup>

### INTRODUCTION

**KidiZoom**® **DUO DX** est un appareil photo multifonction, facile à manipuler. Il permet de prendre des photos traditionnelles, des selfies, de faire des vidéos et d'ajouter des effets spéciaux tels que des filtres dynamiques.

On retrouve également un enregistreur avec 5 déformations de voix, des jeux de Réalité Augmentée et des activités créatives permettant de prendre et créer des photos amusantes et uniques !

### CARACTÉRISTIQUES DU PRODUIT

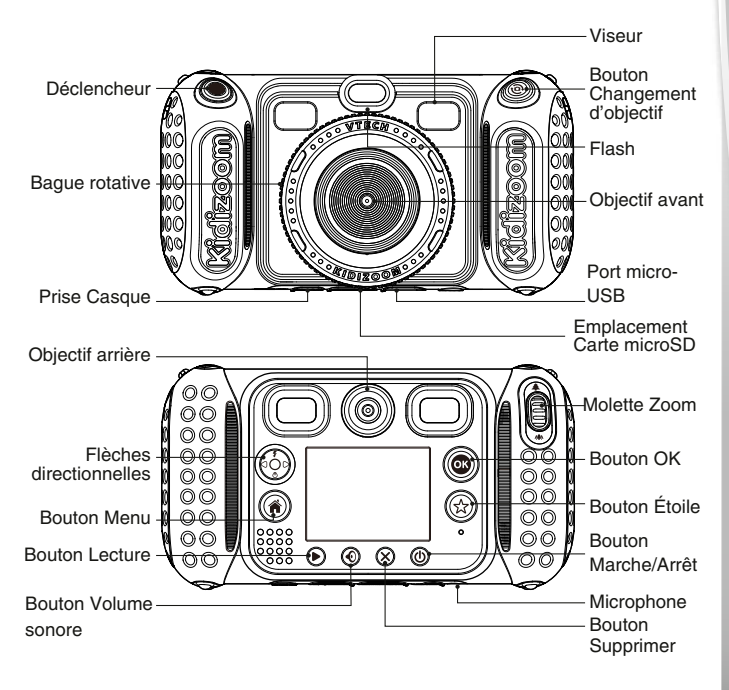

### FONCTIONNALITÉS

#### **Bouton Marche/Arrêt**

Appuyer sur ce bouton pour allumer ou éteindre l'appareil.

#### **Bouton Changement d'objectif**

Dans le mode photo, appuyer sur ce bouton pour basculer sur l'objectif avant ou arrière.

#### **Déclencheur**

Appuyer sur ce bouton pour prendre une photo et démarrer ou terminer une vidéo.

#### **Bouton Lecture**

Appuyer sur ce bouton pour regarder les photos et les vidéos.

#### **Flèches directionnelles**

Appuyer sur les flèches pour déplacer le curseur et faire une sélection.

**Raccourci Flash**  $\overline{\mathbf{f}}$ : en mode Photo, appuyer sur ce bouton pour choisir parmi les différents modes de flash.

**Raccourci Retardateur**  $\bullet$ : en mode Photo, appuyer sur ce bouton pour allumer ou éteindre le mode Retardateur.

#### **Bouton Menu**

Appuyer sur ce bouton pour aller au menu principal ou retourner au dernier sous-menu.

### **Bouton OK**<sup>(OK</sup>

Appuyer sur ce bouton pour confirmer un choix ou une action.

**Astuce** : le bouton OK peut aussi être utilisé pour prendre une photo en mode Photo.

### **Bouton Étoile**  $\langle \chi \rangle$

Appuyer sur ce bouton pour ajouter des trucages aux photos et vidéos ou pour afficher le menu des trucages et effets dans les autres modes.

#### **Bague rotative**

Tourner la bague rotative pour ajouter ou changer l'effet filtre de couleur en modes Photos et Vidéos.

#### **Bouton Volume sonore**

Appuyer sur ce bouton pour accéder au contrôle du volume sonore, puis appuyer sur les flèches droite ou gauche pour faire le réglage.

#### **Bouton Supprimer**

Appuyer sur ce bouton pour supprimer une photo, une vidéo ou un fichier audio.

### **Molette Zoom**

Tourner cette molette pour zoomer ou dézoomer.

### Port micro-USB ( $\left(\overrightarrow{C}\right)$ )

Utiliser le câble USB fourni pour connecter l'appareil à l'ordinateur.

### **Emplacement Carte microSD** (microsD)

Insérer une carte microSD ou microSHDC pour une plus grande capacité de mémoire.

#### **Prise Casque**

Brancher le casque fourni dans cette prise.

### CONTENU DE LA BOÎTE

- 1 **KidiZoom**® **DUO DX** de **VTech**®
- 1 casque
- 1 dragonne
- 1 câble USB
- 1 manuel d'utilisation

#### **ATTENTION :**

Pour la sécurité de votre enfant, débarrassez-vous de tous les produits d'emballage tels que rubans adhésifs, feuilles de plastique, attaches, étiquettes, cordons et vis d'emballage. Ils ne font pas partie du jouet. Il est conseillé de sauvegarder ce manuel d'utilisation car il comporte des informations importantes.

#### **WARNING:**

All packing materials such as tape, plastic sheets, packaging locks, removable tags, cable ties, cords and packaging screws are not part of this toy, and should be discarded for your child's safety.

**NOTE:** Please save this user's manual as it contains important information.

**Le jouet doit uniquement être connecté à des équipements portant**  l'un des symboles suivants  $\Box$  ou  $\Diamond$ 

### CARACTÉRISTIQUES DU PRODUIT

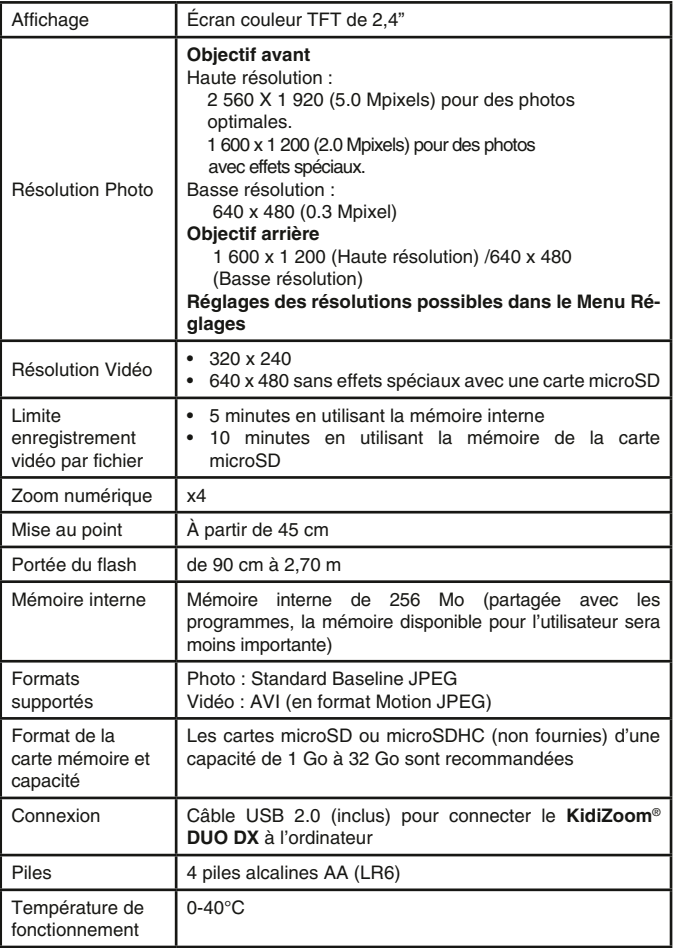

### CAPACITÉS DE STOCKAGE

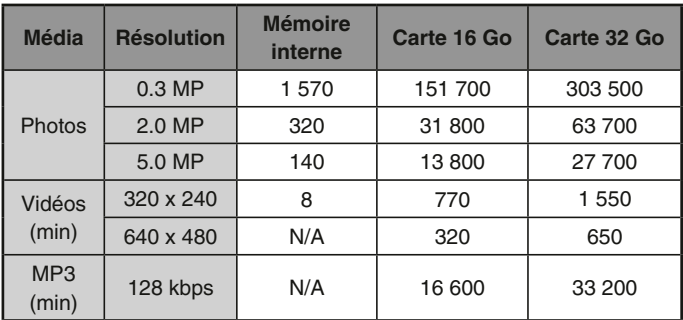

**Note :** les chiffres indiqués ci-dessus sont approximatifs, la capacité réelle dépend de l'environnement de la prise de vue.

La durée d'une vidéo est limitée à 5 minutes par fichier avec la mémoire interne et à 10 minutes par fichier avec une carte mémoire.

### ALIMENTATION INSTALLATION DES PILES

- 1. Avant d'insérer les piles, s'assurer que le jouet est éteint.
- 2. Ouvrir le compartiment à piles situé au niveau des poignées de l'appareil photo en enlevant les protections latérales de l'appareil photo. Pour cela, appuyer vers le bas sur les boutons d'ouverture et ouvrir. À l'aide d'un tournevis, ouvrir le boîtier contenant les piles.
- 3. Si des piles usagées sont présentes dans le jouet, retirer ces piles en tirant sur l'une des extrémités.
- 4. Insérer 4 piles AA/LR6 en respectant le schéma qui se trouve dans le compartiment à piles. Pour de meilleures performances, il est recommandé d'utiliser des piles alcalines ou des piles rechargeables Ni-MH pleinement rechargées.
- 5. Refermer soigneusement le couvercle du boîtier contenant les piles à l'aide du tournevis et s'assurer que la vis est bien serrée. Ensuite, refermer avec les protections latérales de l'appareil photo jusqu'à entendre un clic.

#### **ATTENTION**

Les piles ou accumulateurs doivent être installés par un adulte.

Tenir les piles ou accumulateurs hors de portée des enfants.

#### **WARNING:**

Adult assembly required for battery installation.

Keep batteries out of reach of children.

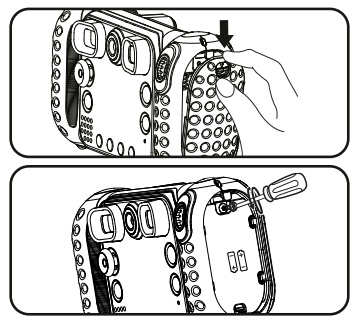

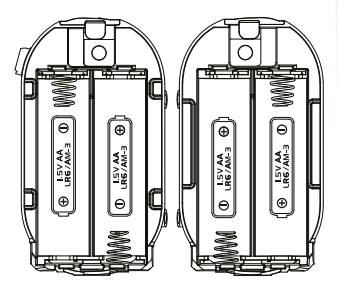

### IMPORTANT : INFORMATIONS CONCERNANT LES PILES

Les piles fournies avec le produit permettent de tester le jouet en magasin mais ne sont pas des piles longue durée.

- Mettre en place les piles ou les accumulateurs en respectant les polarités + et –.
- Ne pas mélanger des piles ou des accumulateurs neufs avec des usagés.
- Ne pas mélanger différents types de piles : alcalines, zinc-carbone et rechargeables.
- Seules des piles du type recommandé doivent être utilisées.
- Ne pas mettre les bornes d'une pile ou d'un accumulateur en courtcircuit (en reliant directement le  $+$  et le  $-$ ).
- Retirer les piles ou les accumulateurs en cas de non-utilisation prolongée.
- Enlever les piles ou les accumulateurs usagés du jouet.
- Ne les jeter ni au feu ni dans la nature.
- Enlever, lorsque c'est possible, les accumulateurs du jouet pour les recharger.
- Les accumulateurs ne doivent être chargés que sous la surveillance d'un adulte.
- Ne pas tenter de recharger des piles non rechargeables.

#### **Tri des produits et piles usagés**

- Les jouets **VTech**® sont des équipements électriques et électroniques (EEE) qui, en fin de vie, feront l'objet d'une collecte sélective en vue de leur recyclage. Ainsi, afin de préserver l'environnement, **VTech**® vous recommande de retirer et de jeter vos piles usagées dans les containers prévus à cet effet, puis de déposer le jouet en fin de vie dans les points de collecte mis à disposition dans les magasins ou dans votre commune.
- Le symbole de la poubelle barrée sur les produits et les piles ou sur leur emballage respectif indique que les équipements électriques et électroniques ainsi que les piles ne doivent pas être jetés dans les déchets ménagers car ils contiennent des substances pouvant être néfastes à l'environnement et à la santé.
- Lorsque les symboles Hg, Cd ou Pb sont indiqués,cela signifie que la pile contient plus de mercure (Hg),cadmium (Cd) ou plomb (Pb) que la valeur spécifiée dans la Directive 2006/66/CE sur les piles et les accumulateurs.
- La barre solide sous le symbole de la poubelle barrée indique que le produit a été placé sur le marché après le 13 août 2005.
- Contribuez à la protection de l'environnement en triant vos produits et piles usagés.
- Pour plus d'informations sur la collecte et le tri des piles usagées, vous pouvez visiter le site Internet http://www.corepile.fr.
- Pour plus d'informations sur le tri des produits électriques et électroniques, vous pouvez contacter notre service consommateurs.

### MISE EN PLACE DE LA CARTE MÉMOIRE

Il est possible d'insérer une carte mémoire dans l'emplacement prévu à cet effet pour une extension de mémoire du **KidiZoom**® **DUO DX**. L'appareil supporte les formats de carte mémoire suivants (carte non fournie) : microSD et microSDHC (jusqu'à 32 Go)

- S'assurer que le **KidiZoom**® **DUO DX** est éteint.
- Soulever le cache en caoutchouc de l'emplacement pour carte mémoire situé sous l'appareil.

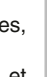

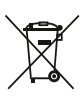

• Insérer la carte mémoire (non incluse) en respectant le schéma ci-contre. Dès lors que la carte mémoire est détectée et peut être utilisée, la carte mémoire sera utilisée automatiquement comme mémoire par défaut.

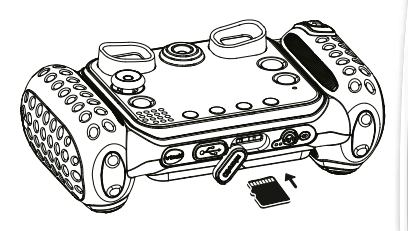

- Replacer le cache pour protéger la carte mémoire.
- Pour retirer la carte microSD/SDHC, appuyer une fois sur la carte afin de l'éjecter.

**Note : lorsqu'une carte mémoire est insérée, les fichiers sauvegardés sur la mémoire interne ne pourront pas être lus. Vérifiez que vos fichiers sont bien sauvegardés pour éviter toute perte de donnée.**

### POUR COMMENCER À JOUER AVEC LE KIDIZOOM® DUO DX

- Appuie sur le bouton Marche/Arrêt pour allumer l'appareil.
- Si c'est la première fois que le **KidiZoom**® **DUO DX** est allumé, le mode Démonstration se met en marche. Appuie sur le déclencheur pour sortir de ce mode, il sera alors désactivé et ne se lancera plus au démarrage.
- Il faudra ensuite choisir la langue souhaitée. Appuie sur les flèches directionnelles haut ou bas pour choisir, et sur le bouton  $\circled{2}$  pour confirmer la langue. Ensuite, tu pourras régler la date et l'heure. Appuie sur les flèches directionnelles haut ou bas pour sélectionner le jour, le mois, l'année, les heures et les minutes. Appuie sur les flèches directionnelles gauche ou droite pour naviguer entre les différents  $r$ églages disponibles. Appuie sur le bouton  $\circledcirc$  pour confirmer le réglage. Si tu souhaites changer à nouveau la date et l'heure, dirigetoi dans les Réglages.
- Une fois que le mode Démonstration est déactivéet que tu allumes l'appareil photo, l'écran de prévisualisation affichera le mode Appareil photo et tu pourras commencer à prendre des photos.
- Appuie sur le bouton Menu pour te rendre au menu principal et accéder aux autres activités.
- Appuie à nouveau sur le bouton Marche/Arrêt pour éteindre l'appareil photo.

## ÉTAT DES PILES

Lorsque cette icône **a**pparaît à l'écran, il est recommandé d'installer des piles neuves dès que possible. Le jouet ne fonctionnera pas correctement quand cette icône  $\vec{r}$  apparaît. De nouvelles piles doivent être installées avant toute nouvelle utilisation.

### ARRÊT AUTOMATIQUE

Afin de préserver la durée de vie des piles, le **KidiZoom**® **DUO DX** s'éteindra automatiquement après 3 minutes d'inactivité en mode Appareil photo et Vidéo. Pour les autres modes, l'arrêt automatique est de 2 minutes. Quant au mode Diaporama délire, l'arrêt automatique se déclenchera au bout de 15 minutes.

## CONNEXION À UN ORDINATEUR

Tu peux connecter le **KidiZoom**® **DUO DX** à un PC ou à un Mac en utilisant le câble inclus. Une fois connecté, tu peux transférer tes fichiers entre ton appareil photo et ton ordinateur. Merci de suivre les étapes suivantes pour connecter le **KidiZoom**® **DUO DX** à ton ordinateur.

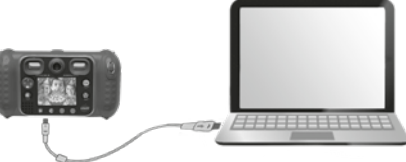

- S'assurer que le **KidiZoom**® **DUO DX** est éteint.
- Soulever la protection du port USB situé sous l'appareil.
- Brancher la prise du câble USB (petite prise) sur le port USB de l'appareil.
- Brancher l'autre extrémité du câble USB (grande prise) sur le port USB de l'ordinateur. Un port USB est généralement signalé à l'aide de ce symbole  $\leftarrow$ .
- Deux disques amovibles appelés « VTech 5200 » et « VT SYSTEM » apparaîtront. « VTech 5200 » comprend la mémoire de l'appareil alors que « VT SYSTEM » stocke les données du système et son accès est impossible. S'il y a une carte mémoire dans l'appareil photo, le disque amovible affichera seulement le contenu de la carte mémoire.

**Note :** le câble USB ne charge pas l'appareil.

#### **Pour éviter un potentiel dégât au KidiZoom® DUO DX :**

• Lorsque le câble USB n'est pas connecté avec le jouet, s'assurer

que la protection recouvre correctement le port USB de l'appareil.

• S'assurer que la protection microSD est correctement mise en place.

**Note : une fois que l'appareil photo est connecté à l'ordinateur, ne pas insérer ou enlever la carte mémoire et ne pas débrancher le câble USB pendant que des fichiers sont en cours de chargement ou de déchargement. Lorsque le transfert est terminé, retirer l'appareil photo en suivant les étapes pour retirer un matériel informatique en toute sécurité. Il est ensuite possible de débrancher l'appareil photo de l'ordinateur.** 

**Pour sauvegarder des fichiers photo ou vidéo pris avec l'appareil photo :**

- Ouvrir le dossier DCIM dans le disque amovible appelé « VTech 5200 ».
- Les photos et vidéos sont placés dans le sous-dossier 100VTECH. Copier et coller les fichiers dans un dossier de l'ordinateur pour les sauvegarder.

#### **Pour sauvegarder des fichiers Voix enregistrés avec l'appareil photo :**

- Ouvrir le dossier VOICE dans le disque amovible appelé « VTech 5200 ».
- Copier et coller les fichiers Voix enregistrés dans un dossier de l'ordinateur pour les sauvegarder.

#### **Pour transférer des fichier MP3 vers l'appareil :**

- Ouvrir le dossier MUSIC dans le disque amovible appelé "VTech 5200".
- Copier et coller les fichiers MP3 de l'ordinateur vers le dossier MUSIC du disque amovible "Vtech 5200".

#### **Pour transférer des fichiers photo ou vidéo sur l'appareil :**

- Sélectionner les fichiers photo ou vidéo que tu veux télécharger depuis ton ordinateur.
- Ouvrir le dossier DOWNLOAD sur le disque amovible appelé « VTech 5200 », copier et coller les photos dans le sous-dossier PHOTO, ou les vidéos dans le sous-dossier VIDEO.

**NOTE :** ne pas débrancher le câble USB pendant que des fichiers sont en cours de chargement ou de déchargement, cela annulerait le processus en cours et risquerait d'endommager l'appareil. Ne pas transférer des fichiers photo ou vidéo provenant d'un autre appareil vers **KidiZoom**® **DUO DX** car le format de ces fichiers pourrait ne pas être supporté.

**Lorsque tu auras terminé, débranche le câble USB en suivant les instructions pour retirer prudemment un appareil de ton ordinateur.**

#### SYSTÈMES D'EXPLOITATION NÉCESSAIRES POUR LA **CONNEXION AVEC UN ORDINATEUR :**

Microsoft® Windows® 8 ou Windows® 10 Ordinateur Macintosh sous Mac OS X version 10.10, 10.11 ou Mac OS 10.12 ou 10.15 Port USB requis.

## ACTIVITÉS

#### **Menu principal**

- Appuyer sur le bouton Menu  $\binom{2}{1}$  pour accéder au menu principal et sélectionner l'une des activités.
- Appuyer sur les flèches directionnelles pour visualiser les différents modes et appuyer sur

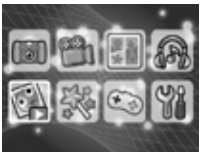

le bouton @ pour entrer dans le mode sélectionné.

• Tu peux modifier le fond d'écran pour en choisir un parmi ceux proposés ou choisir une photo que tu as prise. Merci de lire la partie Réglages pour plus d'informations.

### **1. PHOTOS**

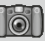

Dans le mode Photos, tu peux prendre des photos normales, des autoportraits ou prendre des photos avec des trucages. Appuie sur le bouton Changement d'objectif @ pour passer de l'objectif avant à l'objectif arrière (et inversement). Utilise la molette Zoom À dès que tu veux utiliser la fonction Zoom numérique et appuie sur le déclencheur ou sur le bouton pour prendre une photo.

#### **Trucages photo**

Pour ajouter des tampons, des cadres, des effets de déformation, des effets kaléidoscopiques et des effets fantastiques, appuie sur les flèches directionnelles gauche ou droite pour choisir un trucage ou appuie sur le bouton Étoile  $\langle \cdot \rangle$  pour aller dans le menu Trucages pour choisir les trucages par type.

Pour ajouter ou changer l'effet filtre couleur, tourne la bague rotative dans le mode Photo. Le filtre affectera toutes les autres photos truquées sélectionnées. Le mode "3 photos à la suite" permet de prendre trois photos en appuyant une seule fois sur le déclencheur. Le flash et le filtre couleur seront désactivés dans ce mode pour prendre des photos rapidement et en continu.

Le mode Détection de visage te permet de prendre des photos automatiquement. Tiens-toi devant l'appareil en attendant qu'il te dise « Dis ouistiti ! » L'appareil photo fera un décompte et prendra une photo. Assure-toi que l'éclairage est bon et que l'appareil photo est dans une bonne position pour que la reconnaissance faciale se fasse correctement.

**Note :** si la caméra est en mode silencieux, les mots « Dis ouistiti ! » ne seront pas entendus.

#### **Retardateur**

Active le mode Retardateur dans les Réglages pour qu'un décompte s'enclenche avant de prendre une photo. Sur l'écran de prévisualisation, tu peux aussi appuyer sur le bouton  $\ddot{\bullet}$  (situé sur la flèche directionnelle du bas) pour allumer ou éteindre le retardateur.

#### **Flash**

À l'allumage, **KidiZoom**® **DUO DX** est réglé sur le mode Flash automatique  $\frac{1}{2}$ , le flash s'enclenche automatiquement selon le niveau de luminosité. Appuie sur le bouton Flash (situé sur la flèche directionnelle haut) pour passer au mode Flash  $\beta$  activé ou Flash désactivé 4

**Note :** le flash ne sera pas disponible dans les conditions suivantes :

- En mode 3 photos à la suite
- Avec l'objectif arrière
- Lorsque les piles sont déchargées et que cette icône apparaît  $\Box$

**ATTENTION :** désactive le flash automatique lorsque tu photographies une personne ou un animal de près afin de lui éviter toute lésion visuelle.

### **2. VIDÉOS**

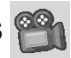

Dans le mode Vidéos, tu peux prendre des vidéos normales, en mode Duo ou ajouter des animations amusantes et des filtres couleurs. Choisis l'icône Vidéo dans le menu principal et appuie sur le bouton  $\circledR$ pour y accéder.

#### **Enregistrer des vidéos**

- Appuie sur le déclencheur ou sur le bouton pour commencer ou arrêter l'enregistrement d'une vidéo.
- Utilise la molette Zoom pour utiliser la fonction Zoom numérique.
- Tu peux ajouter ou changer l'effet filtre couleur en tournant la bague rotative lorsque tu n'as

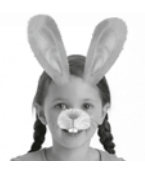

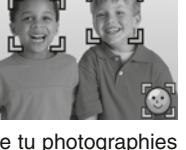

pas commencé à filmer. Le filtre affectera toutes les autres vidéos sélectionnées.

#### **Filtre dynamique**

• Tu peux ajouter un filtre dynamique à ta vidéo. Sélectionne un filtre en utilisant les flèches directionnelles gauche ou droite, puis confirme ton choix avec le bouton  $\circled{2}$ . Appuie sur le déclencheur pour commencer l'enregistrement. Le filtre dynamique suivra ton mouvement.

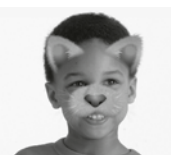

• Appuie sur le bouton Étoile  $\circledX$  pour voir tous les filtres dynamiques et en choisir un.

**Note :** assure-toi qu'il y ait assez de luminosité pour prendre des photos ou vidéos, et que l'appareil soit dans une position stable pour la détection de visage.

### **3. PHOTOMONTAGE**

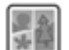

Grâce au photomontage, tu peux prendre plusieurs photos à la suite et en faire un collage.

Utilise la flèche gauche ou droite pour sélectionner un thème.

Lorsque tu as choisis ton thème, prends des photos de tes amis ou de toi en t'assurant que la photo rentre bien dans le contour prédéfini. Appuie sur le déclencheur ou sur le bouton  $\circledcirc$  pour prendre les photos. Si tu souhaites refaire la dernière photo, appuie sur le bouton Supprimer  $(\times)$ .

Lorsque toutes tes photos pour ton collage ont été prises, appuie sur le bouton  $\circledcirc$  pour confirmer et sauvegarder ta photo. Tu peux visionner ton photomontage à tout moment en mode Lecture  $(\triangleright)$ .

### **4. LECTURE**

Appuie sur le bouton Lecture  $\bigcirc$  pour accéder aux photos et vidéos que tu as enregistrées.

- Appuie sur les flèches directionnelles haut ou bas pour voir le fichier précédent ou suivant.
- Utilise la molette Zoom  $\clubsuit$  pour dézoomer et voir les fichiers photo en entier. Puis, utilise la molette Zoom  $\triangle$  pour zoomer et retourner à la navigation en plein écran.
- Lorsque tu as zoomé sur une photo, appuie sur les flèches directionnelles pour te déplacer où tu le souhaites sur la photo. Utilise

la molette Zoom pour dézoomer ou appuie sur le bouton @ pour retourner à l'affichage standard.

- Appuie sur le bouton  $\circledcirc$  pour lire une vidéo. Pendant la lecture d'une vidéo, appuie sur les flèches directionnelles gauche ou droite une fois pour utiliser le retour ou l'avance rapide x2, appuie à nouveau sur cette touche pour accélérer et passer en lecture rapide x4 et appuie encore une fois sur cette touche ou sur le bouton  $\circledcirc$  pour retourner à la lecture normale.
- Appuie sur le bouton Étoile  $\circled{r}$  si tu souhaites choisir cette photo comme fond d'écran du menu principal et sélectionne Oui pour confirmer ton choix.

### **5. MUSIQUE**

Dans le mode Musique, tu peux écouter tes propres musiques MP3 rangées dans le dossier MUSIC de la mémoire interne de ton **KidiZoom**® **DUO DX** ou de ta carte mémoire (vendue séparément). Il faut d'abord transférer des fichiers MP3 de ton ordinateur à ton appareil photo avant d'utiliser cette fonction.

- Les fichiers/dossiers seront rangés et joués dans l'ordre alphabétique.
- Appuie ensuite sur les flèches directionnelles haut ou bas pour faire défiler les chansons, puis appuie sur le bouton @ pour écouter celle que tu souhaites ou entrer dans un dossier et en explorer les fichiers.
- Pour quitter le dossier que tu explores, sélectionne l'icône retour  $\langle \cdot \rangle$ située sur la première ligne de la liste.
- Lors de la lecture de la chanson, appuie sur les flèches directionnelles gauche ou droite pour utiliser la fonction "rembobiner" ou "l'avance rapide". Appuie sur le bouton  $\circledcirc$  pour mettre la chanson sur Pause ou sur Lecture.
- Si tu veux supprimer le fichier choisi, appuie sur le bouton Supprimer  $(\times)$ .
- Appuie sur le bouton Étoile  $\circled{)}$  pour aller au menu des options du mode Musique et changer les paramètres de lecture de la musique.

#### **Menu des options musicales**

Appuie sur les flèches directionnelles haut ou bas pour naviguer et appuie sur les flèches directionnelles gauche et droite pour changer les options.

- Active le mode aléatoire si tu veux que les musiques soient jouées aléatoirement.
- Choisis « Une » et l'appareil rejouera la même musique. Choisis « Tout » et l'appareil rejouera toutes les musiques.

Appuie sur le bouton Étoile  $\circledX$  pour retourner au lecteur.

**Note :** l'arrêt automatique est désactivé lorsque la musique est jouée.

### **6. DIAPORAMA DÉLIRE**

Dans l'activité Diaporama délire, tu peux regarder tes photos sur l'appareil en diaporama. Toutes les photos défilent de la plus récente à la plus ancienne.

Il y a un délai entre chaque photo qui peut être modifié (voir la section Réglages plus bas). Il y a aussi différents effets de transition lorsque l'on passe d'une photo à une autre.

**Note :** les trucages ne sont pas enregistrés dans ce mode.

Appuie sur le bouton Étoile  $\langle \hat{x} \rangle$  pour changer les paramètres. Il y a quatre options dans le menu :

- Musique de fond : choisis parmi 3 musiques de fond ou sans musique de fond
- Effet délirant : activé ou désactivé
- Aléatoire (passer les photos au hasard) : activé ou désactivé
- Minuterie : définir le délai entre les photos

### **7. OUTILS CRÉATIVITÉ**

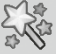

Appuie sur les flèches directionnelles gauche ou droite pour choisir une fonction et appuie sur le bouton  $\circled{a}$  pour accéder à la fonction choisie.

#### **A. Retouche photo**

Dans la fonction Retouche photo, tu peux ajouter des cadres photo, des tampons, des effets spéciaux et des effets fantastiques à tes photos.

Appuie sur les flèches directionnelles haut ou bas pour voir les photos, puis appuie sur le bouton  $\circledcirc$  pour confirmer ta sélection et commencer la retouche. Un menu Retouche apparaît. Appuie sur les quatre flèches directionnelles pour choisir une des fonctions ci-dessous, puis appuie sur le bouton **c** pour commencer.

#### **Cadre**

Choisis cette icône pour ajouter un cadre à ta photo. Appuie sur les flèches directionnelles gauche ou droite pour sélectionner un cadre puis appuie sur le bouton  $\circledcirc$  pour confirmer ton choix.

### **Tampon**

Choisis cette icône pour voir la sélection de tampons. Appuie sur les flèches directionnelles gauche ou droite pour faire défiler les propositions et sur les flèches haut ou bas pour modifier la taille du tampon à l'écran. Puis appuie sur le bouton  $\circledcirc$  pour confirmer ton choix. Ensuite, appuie sur les flèches directionnelles pour déplacer le tampon à l'endroit que tu souhaites sur la photo, puis appuie sur le bouton  $\circledcirc$  une nouvelle fois pour ajouter le tampon à la photo.

#### **Effets spéciaux**

Choisis cette icône pour ajouter un effet déformant, un effet kaléidoscopique, ou un filtre couleur à ta photo. Appuie sur les flèches directionnelles gauche ou droite pour faire défiler les effets, puis appuie sur les flèches haut ou bas pour modifier la taille de l'effet à l'écran. Appuie sur le bouton @ pour confirmer ton choix. Appuie sur les flèches directionnelles pour déplacer l'effet choisi à l'endroit que tu souhaites sur la photo puis appuie sur le bouton  $\circledcirc$  pour l'appliquer à la photo.

Pour l'effet filtre couleur, choisis-le et appuie sur le bouton **co** pour l'appliquer.

**Note** : appliquer un effet spécial sur une photo peut prendre plus d'une minute.

#### **Fantastique**

Choisis cette icône pour ajouter un effet fantastique à ta photo. Appuie sur les flèches directionnelles gauche ou droite pour sélectionner un effet puis appuie sur le bouton  $\widehat{\mathbb{R}}$  pour confirmer ta sélection.

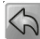

#### **Annuler**

Choisis cette icône pour annuler la dernière retouche.

#### **Sauvegarder**

Choisis cette icône pour enregistrer la photo que tu viens de retoucher sous un nouveau fichier.

**Note :** le processus d'enregistrement d'une photo retouchée avec un effet de déformation peut prendre plus d'une minute.

### **B. Animation Image**

L'animation image par image est un outil facile pour créer tes propres films d'animation ! Des animations sont déjà disponibles dans l'écran de sélection. Depuis cet écran, tu peux jouer l'animation, la modifier ou ajouter tes créations.

**Note :** les animations déjà faites sont des exemples. Elles ne peuvent pas être modifiées, ni supprimées.

#### **LIRE L'ANIMATION**

Tu peux prévisualiser ton animation avec une musique de fond.

#### **MODIFIER L'ANIMATION**

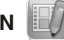

Dans cette section, tu peux modifier ta création :

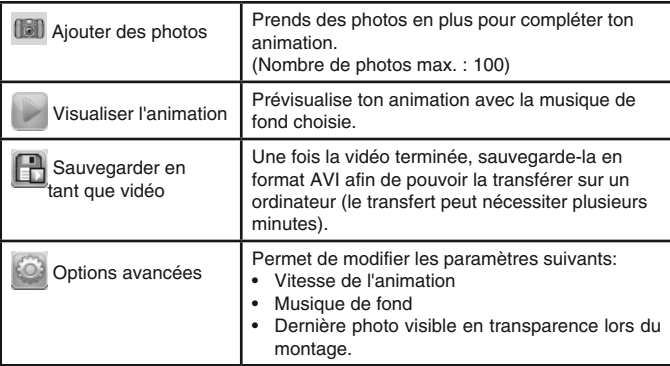

#### **AJOUTER UN NOUVEAU PROJET**

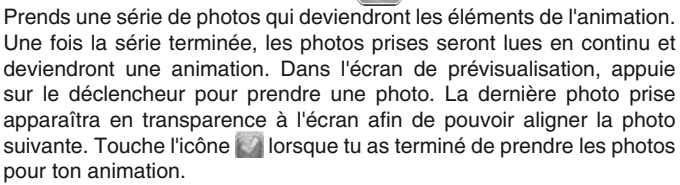

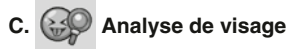

Avec la fonction Analyse de visage, tu peux prendre un ami en photo pour que l'appareil te dise s'il est drôle ou intelligent !

Tout d'abord, assure-toi que son visage soit au centre du cadre. Lorsque le cadre devient vert, le visage est détecté. Appuie sur le bouton  $\circledcirc$  pour commencer l'analyse et les résultats seront donnés au bout de quelques secondes. Pour voir les 3 derniers résultats, utilise les flèches directionnelles gauche ou droite.

**Note :** tous les résultats de la fonction Analyse de visage sont générés aléatoirement et à des fins ludiques.

#### **D**. **Enregistrement vocal**

Dans la fonction Enregistrement vocal tu peux enregistrer un message vocal jusqu'à 10 minutes par fichier. Choisis l'icône Enregistrement vocal dans le menu principal pour y accéder.

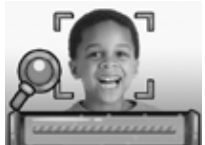

- Appuie sur le bouton (CB) pour commencer à enregistrer un nouveau fichier lorsque l'icône Enregistrement & est sélectionnée. Appuie sur le bouton à nouveau pour arrêter l'enregistrement. Après l'enregistrement, la liste de lecture est affichée automatiquement.
- Appuie sur le bouton  $\circledcirc$  pour écouter les voix enregistrées lorsque l'icône Lecture est sélectionnée  $\Box$ . Appuie sur le bouton  $\circledcirc$  à nouveau pour mettre sur Pause.
- Dans la liste de lecture, appuie sur les flèches directionnelles gauche ou droite pour sélectionner l'icône Enregistrement et enregistrer un nouveau fichier Voix, ou l'icône Lecture (D) pour écouter le fichier sélectionné.
- Pour ajouter un effet à un fichier Voix existant, appuie sur les flèches directionnelles gauche ou droite pour sélectionner l'icône Effet  $\boxed{\mathbb{G}}$  et appuie sur le bouton  $\circledcirc$  ou sur le bouton Étoile  $\circledcirc$  pour accéder au menu des effets de voix.

À partir du menu des effets de voix, utilise les flèches directionnelles pour sélectionner une déformation de voix, puis appuie sur le bouton  $\circledcirc$  pour ajouter cette déformation. Pour sauvegarder l'enregistrement avec la voix déformée, utilise les flèches pour t'aligner sur l'icône Sauvegarde, puis presse le bouton @ pour sauvegarder | le fichier Voix. Tu retourneras automatiquement à la liste de lecture après la sauvegarde.

### **8. JEUX**

Le **KidiZoom**® **DUO DX** propose 5 jeux. Dans le menu Jeux, appuie sur les flèches directionnelles gauche ou droite pour sélectionner un jeu et appuie sur le bouton  $\circledcirc$  pour y accéder.

**ATTENTION : reste prudent et concentré sur ton environnement extérieur lorsque tu joues à un jeu de Réalité Augmentée.**

#### **A. Croc-Croc défi (jeu de Réalité Augmentée)**

C'est l'heure de dévorer ! Positionne ton visage au centre de l'écran. Lorsqu'un bon aliment apparaît, fais semblant de le manger jusqu'à ce qu'il soit terminé. Si un objet non comestible apparaît, reste bien stable et ne bouge pas jusqu'à ce que le prochain aliment apparaisse.

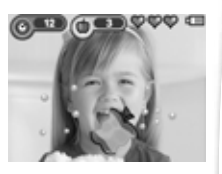

Attention, si tu rates plus de 2 aliments, tu devras recommencer au même niveau.

**B. Un océan propre (jeu de Réalité Augmentée)** Nettoie l'océan en ramassant tous les déchets que tu trouveras dans l'eau. Bouge ton appareil et appuie sur le bouton  $\circled{a}$  lorsque tu as un déchet dans ta cible. Fais attention aux animaux marins qui pourraient être sur ton chemin !

**C. Chasseur d'aliens (jeu de Réalité Augmentée)**

Trouve les bonnes couleurs tout autour de toi ! D'abord, observe et mémorise la séquence de couleurs puis appuie sur le bouton  $\circled{a}$ . Ensuite, déplace ton appareil autour de toi et trouve les couleurs dans le bon ordre de la séquence mémorisée. Lorsque tu trouves une bonne

couleur, positionne ton appareil de manière que la couleur soit au centre de la cible sur ton écran. La cible clignotera en rouge t'indiquant que c'est la bonne couleur. Passe ensuite à une autre couleur. Lorsque tu auras trouvé toutes les couleurs de la séquence dans le bon ordre, un monstre apparaîtra. Tu devras le garder au centre de ta cible et appuyer plusieurs fois rapidement sur le bouton @ pour le capturer.

Dirige-toi sur l'icône Livre des Monstres **pour visualiser tous les** monstres capturés dans le jeu.

#### **D. Sushis en folie**

Dans ce jeu, tu es le maître des sushis ! Lorsque les clients ont passé leur commande, tu devras composer leur repas et leur garniture en utilisant les flèches haut et bas puis toucher le bouton  $\circled{m}$  pour choisir les aliments de la liste qui défile.

#### **E. Balle rebondissante**

C'est un jeu classique de casse-briques. Dirige la barre à gauche ou à droite pour faire rebondir la balle et détruire les blocs en haut de l'écran.

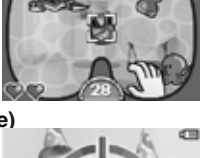

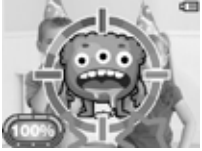

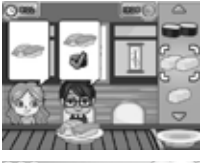

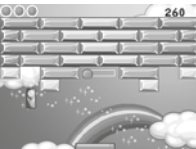

#### **Limite de temps**

Par défaut, les 5 jeux n'ont pas de limite de temps. Pour imposer une limite de temps par jour, aller dans le menu Contrôle parental **Pa** dans les Réglages. Merci de lire la partie Réglages pour plus d'information.

### **9. RÉGLAGES**

Tu peux ajuster les différents réglages de ton **KidiZoom**® **DUO DX.**  Appuie sur les flèches gauche ou droite pour faire défiler les pages.

#### **A. Choisir le fond d'écran**

Ici, tu peux choisir ton fond d'écran préféré ou l'une de tes photos favorites. Appuie sur les flèches haut ou bas pour choisir un fond  $d'$ écran et appuie sur le bouton  $\circledcirc$  pour confirmer. Pour choisir une de tes photos comme fond d'écran, sélectionne l'icône Photo pour aller à l'écran de sélection d'une photo. Choisis la photo que tu veux utiliser et appuie sur le bouton  $\circledcirc$  pour confirmer.

#### **B. Mémoire**

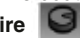

Il est possible de voir l'état de la mémoire interne du **KidiZoom**® **DUO DX** ou de la carte mémoire (si insérée). Il y a trois options avancées ici :

#### **1. Effacer toutes les photos et les vidéos**

Cette action effacera tous les fichiers dans les dossiers DCIM et DOWNLOAD de la mémoire interne ou de la carte mémoire si insérée.

#### **2. Formater**

Cette action effacera toutes les données de la mémoire interne ou de la carte mémoire si une carte est insérée.

#### **• Remise à zéro**

Cette action effacera toute la mémoire interne et réinitialisera tous les réglages par défaut. À la suite de ces trois options, il te sera demandé de confirmer ton choix. Suis les instructions sur l'écran pour confirmer.

**Note :** si une carte mémoire est insérée, les fichiers enregistrés dans la mémoire interne ne pourront être lus, sauf si la carte mémoire est retirée. Lorsque la mémoire du **KidiZoom**® **DUO DX** est pleine ou presque, nous recommandons de sauvegarder les fichiers sur l'ordinateur puis de supprimer les fichiers de la mémoire interne de l'appareil pour libérer de l'espace.

#### **C. Réglages photo**

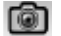

Ce menu te permet d'ajuster les options de l'appareil photo. Appuie sur les flèches directionnelles haut ou bas pour choisir une option et appuie sur le bouton  $\circledcirc$  pour faire défiler les options.

**Résolution Objectif avant** – Pour une meilleure qualité d'image, sélectionne 5.0 Mpixels. Si tu choisis une résolution plus faible, 2.0 ou 0.3 Mpixel, tu pourras enregistrer davantage de photos.

**Balayage** – La fréquence par défaut est de 50 Hz pour l'Europe et de 60 Hz pour les États-Unis. Il est recommandé de conserver le réglage initial, excepté en cas de voyage.

**Bouton déclencheur pour gauchers** – tu peux régler le bouton déclencheur pour gauchers sur Activé ou Désactivé. Lorsque cette option est activée, les fonctions de l'appareil photo (Déclencheur ou Selfie) sont inversées.

#### **D. Date et heure**

Ce menu affiche la date et l'heure. Si tu souhaites modifier la date ou l'heure, appuie sur le bouton  $\circledcirc$ . Après être entré dans le menu Date et heure, appuie sur les flèches directionnelles haut ou bas pour modifier les paramètres, appuie sur les flèches directionnelles gauche ou droite pour aller à l'option suivante. Une fois que tu as terminé, appuie sur le bouton @ pour sortir de ce menu.

#### **E. Langue**

Ici tu pourras modifier la langue. Appuie sur les flèches directionnelles du haut ou du bas pour sélectionner la langue, puis sur le bouton  $\circledR$ pour confirmer.

#### **F. Contrôle parental**

Le contrôle parental permet de limiter le temps de jeu pour les 5 jeux inclus.

Rester appuyé sur le bouton Étoile  $\langle \hat{x} \rangle$ jusqu'à voir apparaître une fenêtre demandant un mot de passe. Utiliser les flèches directionnelles pour entrer le mot de passe et appuyer sur le bouton @ pour continuer.

Sur l'écran suivant, il est possible de choisir parmi les deux options suivantes :

**Sans limite** – C'est l'option par défaut. Il n'y a aucune restriction sur le temps de jeu avec cette option.

**15, 30, 60 ou 90 minutes par jour** – Lorsque le temps accumulé est atteint, le joueur ne peut plus jouer. Il ne pourra rejouer que le jour suivant.

**Désactiver les jeux** – Cette option désactivera tous les jeux et le menu des jeux sera retiré du menu principal.

Appuie sur le bouton  $\circledcirc$  pour confirmer ton choix.

### **FNTRFTIFN**

- 1. Pour nettoyer l'appareil photo, utiliser un linge légèrement humide. Ne pas utiliser de solvants ni de produits corrosifs.
- 2. Éviter toute exposition prolongée de l'appareil photo au soleil ou à toute autre source de chaleur.
- 3. Entreposer l'appareil photo dans un endroit sec.
- 4. Ces jouets sont fabriqués avec des matériaux résistants. Néanmoins, leur éviter les chocs contre des surfaces dures.

### À LIRE AVANT TOUTE UTILISATION D'UN JEU VIDÉO PAR VOUS-MÊME OU PAR VOTRE ENFANT

#### **I. Précautions à prendre dans tous les cas pour l'utilisation d'un jeu vidéo**

Évitez de jouer si vous êtes fatigué ou si vous manquez de sommeil. Assurez-vous que vous jouez dans une pièce bien éclairée en modérant la luminosité de votre écran. Lorsque vous utilisez un jeu vidéo susceptible d'être connecté à un écran, jouez à bonne distance de cet écran et aussi loin que le permet le cordon de raccordement. En cours d'utilisation, faites des pauses de dix à quinze minutes toutes les heures.

#### **II. Avertissement sur l'épilepsie**

Certaines personnes sont susceptibles de faire des crises d'épilepsie comportant, le cas échéant, des pertes de conscience à la vue, notamment, de certains types de stimulations lumineuses fortes : succession rapide d'images ou répétition de figures géométriques simples, d'éclairs ou d'explosions. Ces personnes s'exposent à des crises lorsqu'elles jouent à certains jeux vidéo comportant de telles stimulations, alors même qu'elles n'ont pas d'antécédent médical ou n'ont jamais été sujettes elles-mêmes à des crises d'épilepsie. Si vous-même ou un membre de votre famille avez déjà présenté des symptômes liés à l'épilepsie (crise ou perte de conscience) en présence de stimulations lumineuses, consultez votre médecin avant toute utilisation. Les parents se doivent également d'être particulièrement attentifs à leurs enfants lorsqu'ils jouent à des jeux vidéo. Si vous-même ou votre enfant présentez un des symptômes suivants : vertige, trouble de la vision, contraction des yeux ou des muscles, trouble de l'orientation, mouvement involontaire ou convulsion, perte momentanée de conscience, il faut cesser immédiatement de jouer et consulter un médecin.

#### **Protégez les oreilles de votre enfant lorsqu'il utilise un casque ou des écouteurs**

- Une exposition excessive de son oreille à un volume élevé peut endommager son audition.
- Diminuez toujours le volume avant de connecter un casque ou des écouteurs à une source audio et réglez le volume minimal nécessaire permettant à votre enfant d'entendre la musique.
- Utiliser ce produit avec le premier casque audio VTech permet d'assurer le respect de la puissance sonore maximale fixée par l'article L5232-1 du Code de la Santé Publique français.

## RÉSOLUTION DE PROLÈMES

Consultez cette section si vous rencontrez des difficultés lors de l'utilisation du **KidiZoom**® **DUO DX**.

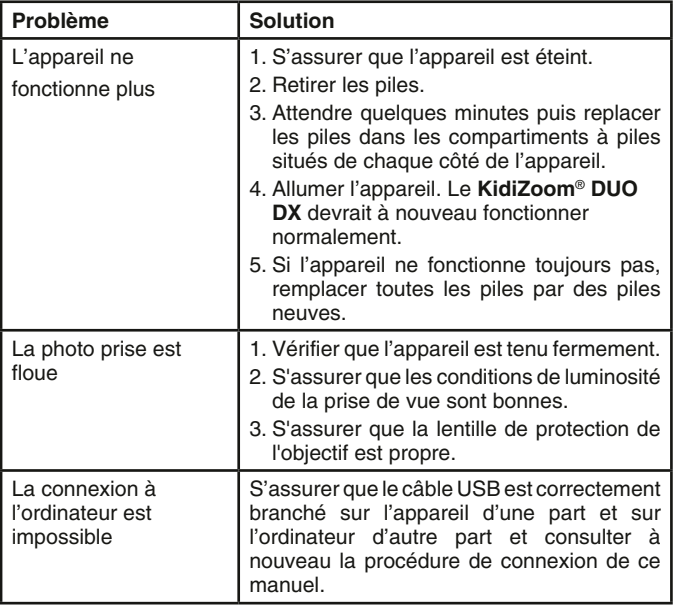

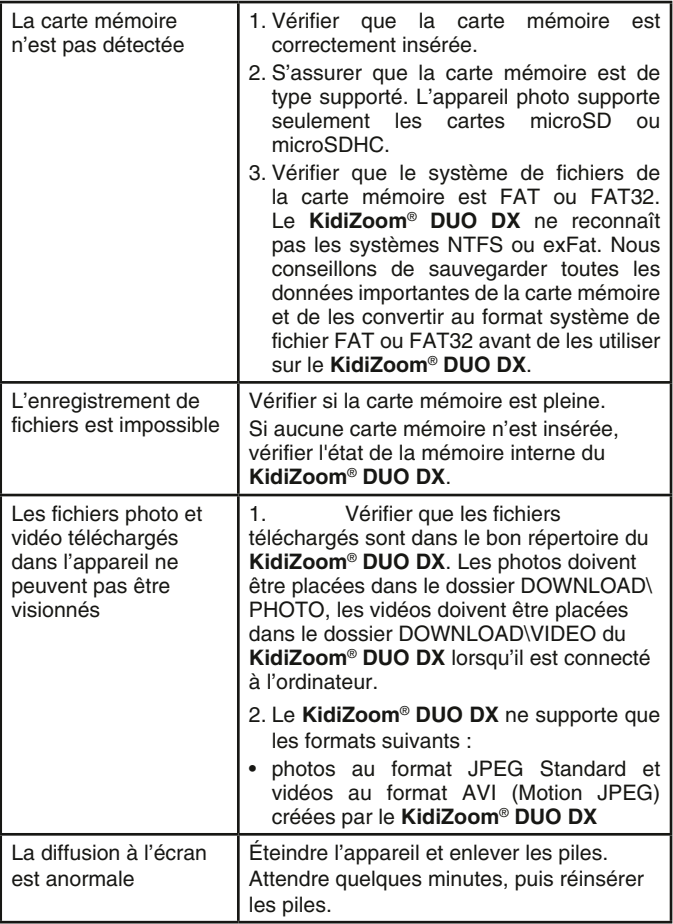

### COMMENT PRENDRE UNE BONNE PHOTO<sub>2</sub>

Es-tu prêt(e) à t'amuser en prenant des photos ? VTech est là pour t'aider à prendre de belles photos grâce à ton nouvel appareil photo numérique **KidiZoom**® **DUO DX**. Découvre nos astuces pour t'aider à utiliser ton appareil.

#### **Étape 1**

Pour commencer, glisse la dragonne autour de ton poignet afin de tenir fermement ton nouveau KidiZoom.

#### **Étape 2**

Il y a deux façons de regarder ta photo avant de la prendre. Tu peux soit utiliser l'écran couleur LCD se trouvant sur la face arrière de ton KidiZoom, soit utiliser les deux viseurs situés au-dessus de l'écran.

**Note :** ce que tu verras dans les deux viseurs peut ne pas être la même chose que ce que tu verras grâce à l'écran LCD couleur et sur la photo finale.

#### **Étape 3**

Tu es maintenant prêt(e) à prendre des photos. Assure-toi de tenir ton KidiZoom aussi droit que tu peux, à l'aide de tes deux mains.

#### **Étape 4**

Approche-toi de ce que tu veux photographier. Fais attention de ne pas trop t'approcher sinon ta photo sera floue. Cela peut nécessiter un peu d'entraînement alors ne t'inquiète pas si ta photo n'est pas bonne au premier cliché.

#### **Étape 5**

Ton KidiZoom possède un flash automatique donc ne t'inquiète pas si ta photo est un peu sombre. Si tu prends une photo en extérieur un jour où il y a du soleil, place-toi en ayant le soleil derrière toi.

#### **Étape 6**

Ton KidiZoom émet un déclic lorsque tu prends une photo. Une fois que tu as entendu ce bruit, tu peux prendre une autre photo.

#### **Amuse-toi bien !**

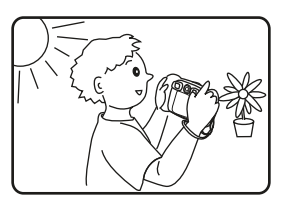

### KIDIZOOM® DUO DX : QUESTIONS FRÉQUENTES

#### **Question 1 :**

J'ai acheté un **KidiZoom**® **DUO DX** de **VTech**® mais il ne fonctionne pas avec mon ordinateur qui recherche un pilote. J'ai cherché sur Internet mais je n'ai pas trouvé de pilote photo **VTech**®. Que puis-je faire ? **Réponse :**

Aucun pilote n'est nécessaire pour le **KidiZoom**® **DUO DX**. Il fonctionne avec un pilote standard de stockage de masse USB. Ce pilote est standard sur tous les systèmes d'exploitation Windows comme Windows 7 et supérieur et Mac OS 9.0 et supérieur.

Si votre ordinateur est équipé de ces systèmes d'exploitation et qu'il recherche toujours un pilote, veuillez contacter votre fabricant d'ordinateurs pour plus d'informations. Pour des systèmes d'exploitation plus anciens qui ne supportent pas le stockage de masse, un système plus récent ou un pilote de stockage de masse peut résoudre le problème. Veuillez consulter votre fabricant d'ordinateurs.

#### **Question 2 :**

Les photos que je prends ne ressemblent pas à ce que je vois lorsque je regarde à travers les viseurs. L'image capturée couvre une zone plus importante que ce que les viseurs montrent.

#### **Réponse :**

L'image actuelle et l'image numérique enregistrée peuvent varier selon la réfraction de la lumière à travers la lentille des viseurs. La lumière réfracte à travers les lentilles à différents angles selon divers facteurs dont la distance entre la lentille et vos yeux, l'angle avec lequel vous voyez les lentilles, et même l'espace entre vos yeux. Généralement, lorsque les lentilles sont placées à une distance normale des yeux, la lumière réfracte à travers les lentilles de telle manière qu'elle se concentre sur une zone plus proche et plus étroite, rendant l'image et la zone apparaissant dans les viseurs plus petites que ce qui est capturé numériquement.

#### **Question 3 :**

Quelle est la valeur ISO (sensibilité à la lumière) ? **Réponse :**

Le **KidiZoom**® **DUO DX** utilise une valeur ISO automatique. Il ajuste automatiquement le temps d'exposition et la sensibilité à la lumière selon l'environnement lumineux.

#### **Question 4 :**

Mon appareil photo s'allume et s'éteint après immédiatement.

#### **Réponse :**

Merci de vous assurer que vous utilisez de nouvelles piles. S'il n'a pas de mauvaise connexion causée par la saleté au niveau du ressort ou de déformation toujours à ce niveau, l'appareil devrait s'allumer. Si le problème persiste après avoir suivi l'installation des piles, vous devez avoir un jouet défectueux.

#### **Question 5 :**

Pourquoi mes photos sont parfois grainées ou floues ? Puis-je faire quelque chose pour améliorer la qualité d'image ?

#### **Réponse :**

Dans un environnement dépourvu de lumière, le taux d'images par seconde (la vitesse de déclenchement) baisse et permet un temps d'exposition plus long. L'inconvénient est que chaque mouvement dans le cadre ou chaque secousse ou tremblement de l'appareil rend l'image plus floue. De plus, le capteur de l'appareil va atténuer les bords en cas de faible luminosité pour contrer l'obscurité en réduisant le bruit d'image. Cela peut parfois rendre l'image floue. Essayez d'améliorer la lumière pour obtenir de meilleurs résultats. La sensibilité du capteur photo dans des conditions de faible luminosité et la faiblesse de l'image lors de secousses ou de tremblements de la main ont été améliorées dans la plupart des modèles récents.

#### **Question 6 :**

Peut-on supprimer plusieurs photos en une seule fois, ou doivent-elles être supprimées une à une sur l'appareil photo ?

#### **Réponse :**

Si vous connectez **KidiZoom**® **DUO DX** ou la carte mémoire directement à l'ordinateur, vous pouvez sélectionner plusieurs photos et les supprimer en même temps.

#### **Question 7 :**

Si je supprime accidentellement les photos en formatant mon **KidiZoom**® **DUO DX**, existe-t-il un moyen de les récupérer ?

#### **Réponse :**

Malheureusement, si vous supprimez les photos lors du formatage de la mémoire interne, il n'y a pas de moyen de les retrouver. Il existe des logiciels qui peuvent retrouver des données perdues, mais nous ne recommandons pas leur utilisation.

#### **Question 8 :**

Le changement de piles efface-t-il la mémoire interne ?

#### **Réponse :**

Le changement des piles dans des conditions normales comme détaillé dans le manuel d'utilisation n'entraîne pas la perte des données ni dans la mémoire interne, ni dans la carte mémoire.

#### **Question 9 :**

Lors de la connexion de l'appareil au port USB, le message suivant apparaît : « système USB non reconnu, un des systèmes USB connecté à l'ordinateur ne fonctionne pas et Windows® ne le reconnaît pas ».

#### **Réponse :**

C'est un problème de matériel informatique ou de système d'exploitation. Plusieurs personnes ont constaté ce problème : leur ordinateur ne reconnaît pas certains périphériques de stockage. Veuillez contacter votre fabricant d'ordinateurs pour plus d'informations.

#### **Question 10 :**

J'essaie de transférer mes photos sur mon ordinateur. J'ai connecté l'appareil selon les instructions (en connectant le câble USB à l'appareil et à l'ordinateur), et la fenêtre apparaît. Cependant, aucune photo n'est automatiquement téléchargée. Dois-je faire quelque chose au démarrage pour obtenir les photos téléchargées et sauvegardées ? **Réponse :**

Le processus de transfert d'image ne commence pas automatiquement. Après avoir connecté le câble USB et l'apparition de la fenêtre, vous pouvez ouvrir la fenêtre, ouvrir le dossier DCIM, et vous trouverez les images capturées avec le **KidiZoom**® **DUO DX** (que vous pouvez copier et coller dans votre ordinateur). Si vous souhaitez télécharger des images pour les regarder sur l'appareil, vous pouvez le faire en déplaçant les images JPEG dans le dossier DOWNLOAD\PHOTO.

Microsoft®, Windows®, et/ou tout autre produit Microsoft mentionné sont soit des marques de Microsoft Corporation, soit des marques de Microsoft Corporation déposées aux États-Unis et/ou dans d'autres pays. Macintosh, Mac et Mac OS sont des marques déposées de Apple Inc, aux États-Unis et dans d'autres pays. Les noms de produits mentionnés sont soit des marques déposées, soit des marques commerciales de leurs sociétés respectives.

### FIXATION DE LA DRAGONNE

1. Faire glisser la petite boucle derrière la barre, du côté gauche ou droit de l'appareil, jusqu'à la faire ressortir.

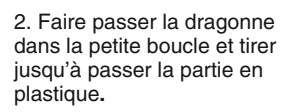

3. S'assurer que l'attache est correctement serrée autour de la barre.

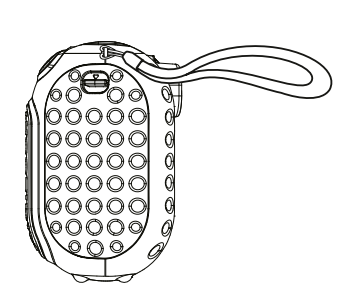

#### Besoin d'aide sur nos produits ?

**Pour la France, la Belgique et la Suisse francophones :**  www.vtech-jouets.com, rubrique Assistance.

**Pour le Canada :** www.vtechkids.ca/fr, rubrique Soutien.

#### Vous souhaitez consulter notre politique de garantie ?

**Pour la France, la Belgique et la Suisse francophones :**  www.vtech-jouets.com, rubrique Garantie.

**Pour le Canada :** www.vtechkids.ca/fr, rubrique Politiques.

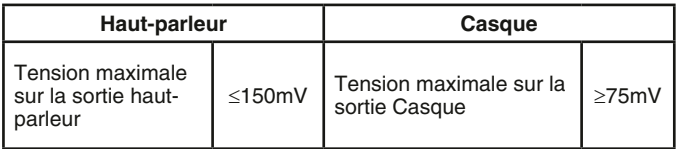

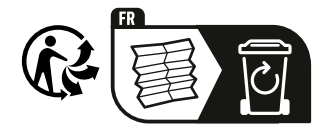

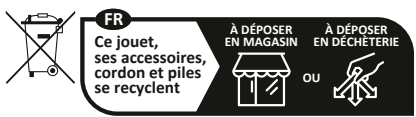

Points de collecte sur www.quefairedemesdechets.fr Privilégiez la réparation ou le don de votre appareil !

### **Venez découvrir tous nos produits sur notre site Internet :**

### **Pour la France : www.vtech-jouets.com Pour le Canada : www.vtechkids.ca/fr**

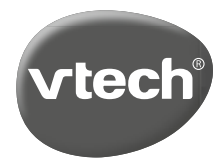

TM & © 2019 VTech Holdings Limited. Tous droits réservés. Imprimé en Chine. 91-003699-047 FR